# **Cómo evitar el bucle de arranque debido a una imagen dañada en los puntos de acceso Wave 2 y Catalyst 11ax (CSCvx32806)**

### **Contenido**

Introducción Productos afectados Versiones de software afectadas Problema Causa raíz Síntomas Software fijo Solución alternativa (para los AP que ya están en el bucle de arranque) Para los AP modelos 1800, 2800, 3800, 4800, 1560, 9117, 9124, 9130, 9136 Para los modelos AP 9105, 9115, 9120 Procedimiento recomendado para actualizar al software fijo Preguntas Frecuentes

## **Introducción**

Este documento proporciona detalles sobre el loop de inicio visto en los puntos de acceso (AP) Wave2 11ac y Catalyst 11ax durante la actualización de la imagen debido a la corrupción de la imagen AP. Este síntoma de loop de inicio es rastreado por el bug Cisco [CSCvx32806.](https://bst.cloudapps.cisco.com/bugsearch/bug/CSCvx32806) Las implementaciones que incluyen AP unidos a través de links WAN son más susceptibles de corrupción de la imagen AP durante la predescarga de la imagen AP o la actualización de la imagen eficiente.

#### **Productos afectados**

- Puntos de acceso Cisco Wave2 11ac (1800/2800/3800/4800/1560)
- Cisco Catalyst 91xx Series WiFi 6 y puntos de acceso WiFI6E

#### **Versiones de software afectadas**

Versiones de Cisco IOS XE

- $16.12.x$
- 17.3.1, 17.3.2, 17.3.3, 17.3.4c, 17.3.5a, 17.3.6
- $\cdot$  17.4.1, 17.5.1
- $\cdot$  17.6.1, 17.6.2, 17.6.3 y 17.6.4
- $\cdot$  17.7.1, 17.8.1
- $\cdot$  17.9.1, 17.9.2

## **Problema**

Los clientes que desean actualizar sus WLC Catalyst 9800 aprovechan funciones como la predescarga de imágenes de punto de acceso o la actualización eficiente de imágenes (solo en el caso de FlexConnect) para obtener la imagen de software predescargada en la partición flash del punto de acceso, a fin de reducir el tiempo de inactividad necesario para la actualización de imágenes. En el caso de las implementaciones en las que los puntos de acceso se encuentran a través de enlaces WAN, tanto la predescarga como la actualización de imagen eficiente son susceptibles de dañar la imagen. Cuando se descarga una imagen en la memoria flash de COS AP, AP detecta la corrupción, informa la falla de verificación de la imagen pero continúa iniciando la imagen dañada y termina en el loop de inicio.

### **Causa raíz**

La causa raíz de por qué la imagen se corrompe aún no se conoce y se está realizando un seguimiento a través de [CSCwf09053](https://bst.cloudapps.cisco.com/bugsearch/bug/CSCwf09053). La corrupción se ha manifestado generalmente cuando la imagen se transfirió sobre CAPWAP sobre el link WAN. Cuando se descarga una imagen en la flash de COS AP, se ejecuta un script de actualización (upgrade.sh) que verifica la imagen y devuelve dos códigos de éxito o error. En el caso del primer código de error, la actualización se detiene pero en el caso del segundo código de error, el AP ignora el error y continúa instalando la imagen dañada que resulta en que el AP se atasca en el loop de inicio. Este comportamiento del AP para saltar el segundo error se corrige a través de [CSCvx32806](https://bst.cloudapps.cisco.com/bugsearch/bug/CSCvx32806).

### **Síntomas**

Para verificar si se está encontrando con este problema, necesitará revisar los syslogs generados por los AP. Se recomienda configurar un servidor syslog (como se explica en el paso 1 de la sección Procedimiento de actualización recomendado) para recibir syslogs del AP cuando se ejecuta una predescarga de imagen AP o una actualización de imagen eficiente para la implementación de FlexConnect. En los syslogs, si ve *Error de verificación de la firma de la imagen: -3* para un AP determinado, indica que la imagen que se descargó previamente está dañada.

## **Software fijo**

El problema de corrupción de la imagen se resuelve en

- 17.3.6 + APSP6 o superior APSP
- 17.3.7 y superior
- 17.6.5 y superiores 17.6 MR
- 17.9.3 y superior 17.9 MR
- 17.10.1 y versiones posteriores

### **Solución alternativa (para los AP que ya están en el bucle de arranque)**

#### **Para los modelos AP 1800, 2800, 3800, 4800, 1560, 9117, 9124, 9130, 9136**

- 1. Encienda el AP y conéctese al AP vía la consola.
- 2. Arranque el AP, rompa con U-BOOT presionando 'ESC'. Esto debería llevarle a (u-boot) > o (BTLDR)#prompt.
- 3. Ejecute estos comandos

```
(u-boot)> OR (BTLDR)# setenv mtdids nand0=nand0 && setenv mtdparts mtdparts=nand0:0x40000000@0x0(fs) && ubi part fs
(u-boot)> OR (BTLDR)# ubi remove part1 (or part2 if corrupted image is in part2)
(u-boot)> OR (BTLDR)# ubi create part1 (or part2 if corrupted image is in part2)
(u-boot)> OR (BTLDR)# boot
```
#### **Para los modelos AP 9105, 9115, 9120**

- 1. Encienda el AP y conecte con el AP vía la consola.
- 2. Arranque el AP, rompa con U-BOOT presionando 'ESC'. Esto debería llevarle a (u-boot)> prompt.
- 3. Ejecute estos comandos

```
(u-boot)> ubi part fs
(u-boot)> ubi remove part1 (or part2 if corrupted image is in part2)
(u-boot)> ubi create part1 (or part2 if corrupted image is in part2)
(u-boot)> boot
```
#### **Procedimiento recomendado para actualizar al software fijo**

Para el escenario donde la actualización no se ha iniciado, Cisco recomienda estos pasos para actualizar el software WLC mientras que evita la corrupción de la imagen del COS AP.

Paso 1. Verifique que SSH esté habilitado bajo los AP Join Profile(s) en el WLC C9800. Configure un servidor syslog en la red. Configure la dirección IP del servidor syslog bajo AP Join Profile para todos los sitios y establezca el valor de trampa de registro = Debug. Verifique que el servidor syslog esté recibiendo syslogs del AP.

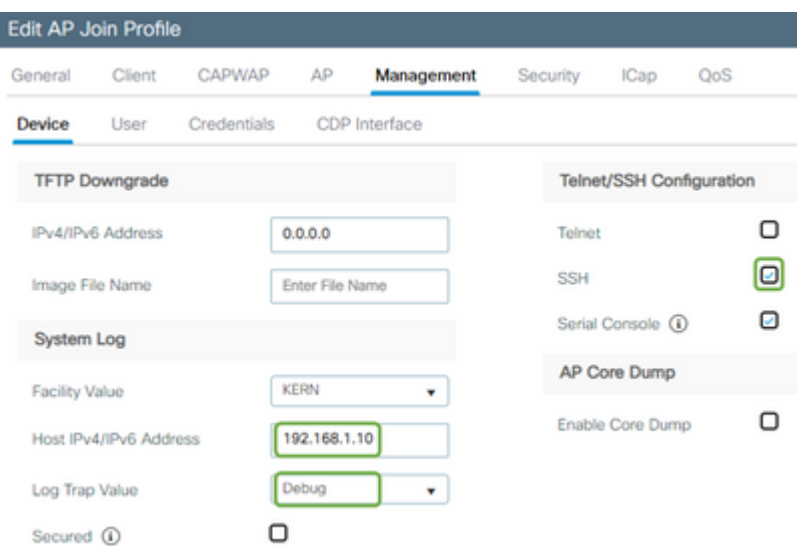

Paso 2. Descargue la imagen del software en el WLC C9800 para prepararse para la predescarga mediante CLI:

```
C9800# copy tftp:// bootflash:
C9800# install add file bootflash: C9800-80-universalk9_wlc.17.03.07.SPA.bin
```
Paso 3. Ejecute la predescarga de la imagen AP en los WLC del Cisco C9800:

**Nota**: en función de la escala y el tipo de implementación, esta operación puede tardar desde unos minutos hasta unas horas.

Paso 4. Una vez que se haya completado la predescarga para todos los AP, verifique cualquiera de los siguientes dos registros en el servidor syslog:

- *Firma de imagen verificada correctamente.*
- *Error de verificación de firma de imagen: -3*

**Precaución**: para los AP con el mensaje de falla, NO CONTINÚE CON EL PROCESO DE ACTUALIZACIÓN. Para los AP que muestran el mensaje "éxito", los AP han descargado correctamente la imagen.

Paso 5 (opcional).

Los AP que tienen el mensaje de falla, tienen una imagen dañada en su partición de respaldo y si esa imagen se activa, aterrizará el AP en un bootloop.

Para evitar el bucle de inicio, debería sobrescribir la imagen en la partición de respaldo del AP con una descarga de archivo de una imagen de AP independiente mediante el siguiente proceso.

Si el número de AP fallidos es pequeño, puede simplemente SSH a cada AP e iniciar los pasos siguientes.

```
COS_AP#term mon
COS_AP#show clock
COS_AP#archive download-sw /no-reload tftp://
```
/%apimage% COS\_AP#show version

Si el número de AP fallidos es grande, puede utilizar un proceso automatizado usando el [Sondeador WLAN](https://developer.cisco.com/docs/wireless-troubleshooting-tools/#!wlan-poller-wlan-poller)

Paso 5a. Instale el sondeador WLAN en su ordenador MAC o [Máquina Windows.](https://developer.cisco.com/docs/wireless-troubleshooting-tools/#!windows-install/how-to-install-wlanpoller-on-windows)

Paso 5b. Rellene el archivo aplist csv con los AP fallidos relevantes.

Paso 5c. Rellene el archivo cmdlist con los siguientes comandos (siempre puede agregar más, a su discreción):

COS\_AP#term mon COS\_AP#show clock COS\_AP#archive download-sw /no-reload tftp://

/%apimage% COs\_APshow version

Paso 5d. Ejecute el sondeador WLAN.

Paso 5e. Una vez que se haya completado su ejecución, verifique cada archivo de registro de AP para que los mensajes de error y de éxito nuevamente sean seguros (Vea el Paso 3)

Paso 6. Una vez finalizado el proceso de descarga del archivo, puede continuar con la actualización.

Paso 6a. Indica al AP que intercambie la partición primaria con la imagen descargada más reciente y que reinicie los AP

C9800#ap image swap C9800#ap image reset

Paso 7. Active inmediatamente la imagen en el WLC C9800 y recargue.

```
C9800#install activate file bootflash:C9800-80-universalk9_wlc.17.03.07.SPA.bin
- Confirm reload when prompted
```
Paso 8. Confirme la imagen en el WLC C9800. Omitir este paso hará que el WLC vuelva a la imagen de software anterior

C9800#install commit

#### **Preguntas Frecuentes**

 Q1) Hice una predescarga hace algunos días pero no he reiniciado el WLC y los AP todavía. No tengo registros del sistema para verificar si la imagen está dañada. ¿Cómo puedo verificar si la imagen está dañada?

Marque "show logging" en los AP usando el sondeador WLAN y siga el paso #3. Si no ve ningún mensaje de éxito o error en el comando show logging, comuníquese con el TAC para obtener información sobre el

proceso alternativo.

P2) Tengo implementaciones centralizadas con AP en modo local. ¿Tengo que seguir ejecutando lo anterior?

Este problema sólo se ha notificado al actualizar los AP sobre la conexión WAN. Es muy poco probable que los AP en el modo local y en la red local se encuentren con este problema, por lo que no se recomienda seguir este procedimiento para las actualizaciones.

P3) Tengo nuevos AP listos para usar. ¿Cómo puedo implementarlos sin que se produzca este problema?

Los nuevos AP listos para usar que descargan código a través de WAN también serán susceptibles al problema. Se recomienda montar estos AP primero con el WLC local.

#### Acerca de esta traducción

Cisco ha traducido este documento combinando la traducción automática y los recursos humanos a fin de ofrecer a nuestros usuarios en todo el mundo contenido en su propio idioma.

Tenga en cuenta que incluso la mejor traducción automática podría no ser tan precisa como la proporcionada por un traductor profesional.

Cisco Systems, Inc. no asume ninguna responsabilidad por la precisión de estas traducciones y recomienda remitirse siempre al documento original escrito en inglés (insertar vínculo URL).